## **Add Location Nodes**

Use location nodes to make the project structure reflect your locations.

## **Add a Location Node**

To add a location node to your project, either follow the steps in [this video](https://wiki.dglogik.com/dglux5_wiki:project_assist:2_0_v7:navigation_manager), or follow these steps:

- 1. Click **Organize** or **Manage Navigation**.
	- $\pmb{\times}$
- 2.In the Navigation Builder, select the **X** Navigation tab, and drag the Location node into the Project Tree.

 $\pmb{\times}$ 

3. In the Project Tree, either double-click the node, or right-click the node and select **Edit**, to rename it.

 $\pmb{\times}$ 

- 4. Repeat steps 2–3 to continue adding nodes.
- 5. In the Project Tree, drag location nodes to change their order and nesting.

Watch the blue line indicator in order to drop the nodes where you want them.

 $\pmb{\times}$ 

These nodes will be children of the node on which they are dropped. The blue line is vertically centered on the text.

This node will be a sibling of the node on which it is dropped. The blue line is aligned below the text.

## [Previous: Video: Manage Navigation](https://wiki.dglogik.com/dglux5_wiki:project_assist:2_0_v7:navigation_manager)

## [Next: Add Device Nodes](https://wiki.dglogik.com/dglux5_wiki:project_assist:2_0_v7:device_nodes)

From: <https://wiki.dglogik.com/>- **DGLogik**

Permanent link: **[https://wiki.dglogik.com/dglux5\\_wiki:project\\_assist:2\\_0\\_v7:location\\_nodes](https://wiki.dglogik.com/dglux5_wiki:project_assist:2_0_v7:location_nodes)**

Last update: **2021/09/20 14:51**

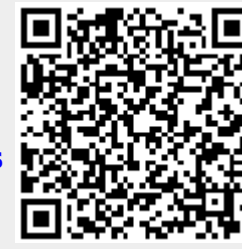